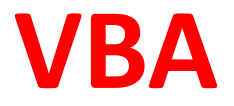

# **Visual Basic for Application (лекции 1-3)**

#### **МАКРОС — это именованная последовательность заданных пользователем команд и действий, хранящаяся в форме программы на языке VBA.**

*Для записи макроса с помощью Макрорекордера необходимо: MacroRecorder* —транслятор, создающий программу (макрос) на языке

- 1. Вкладка **Разработчик**, группа **Код,** кнопка **Запись макроса** . VBA.
- 2. В окне **Запись макроса** установить параметры записываемой процедуры , нажать **ОК**. Кнопка **Запись макроса** в группе **КОД** изменится на кнопку **Остановить запись** .
- 3. Выполнить действия, которые нужно записать.
- 4. Нажать кнопку **Остановить запись**

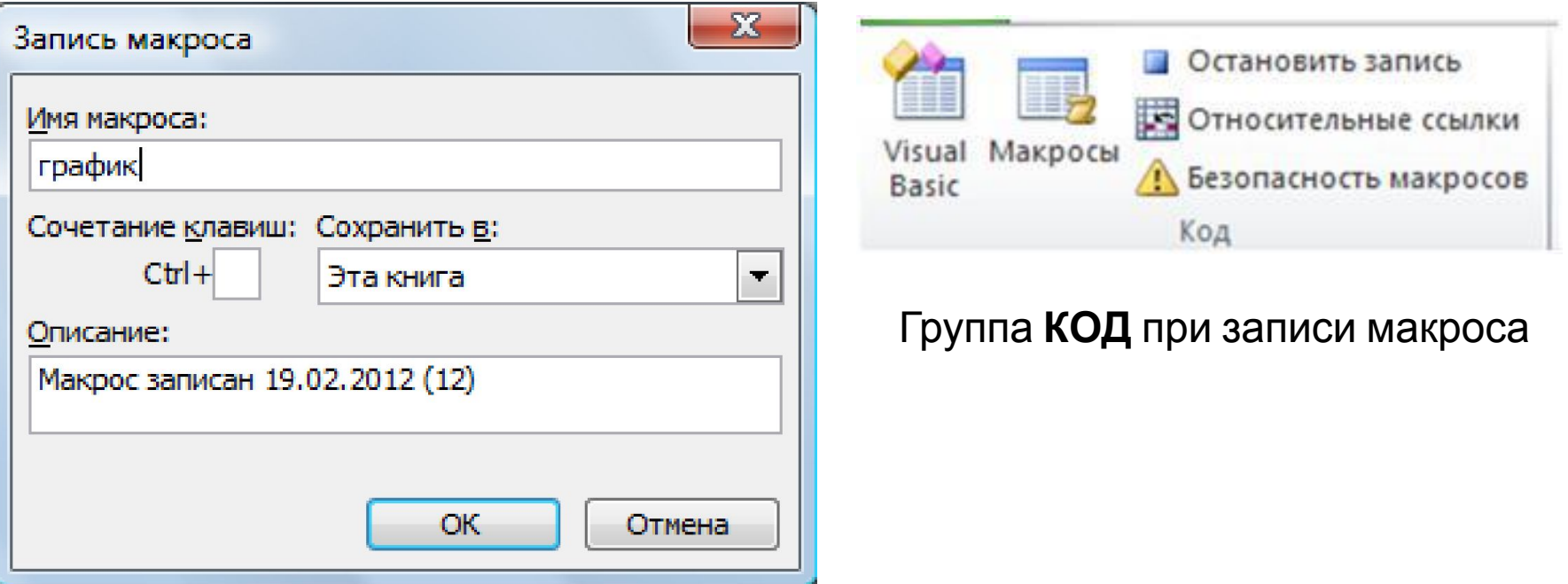

#### *Для просмотра и редактирования созданного макроса:*

Вкладка **Разработчик,** группа **Код,** кнопка **Макросы**, в диалоговом окне **Макрос** выбрать имя макроса, нажать кнопку **Изменить**, откроется редактор VBA и окно **Модуль** с текстом макроса.

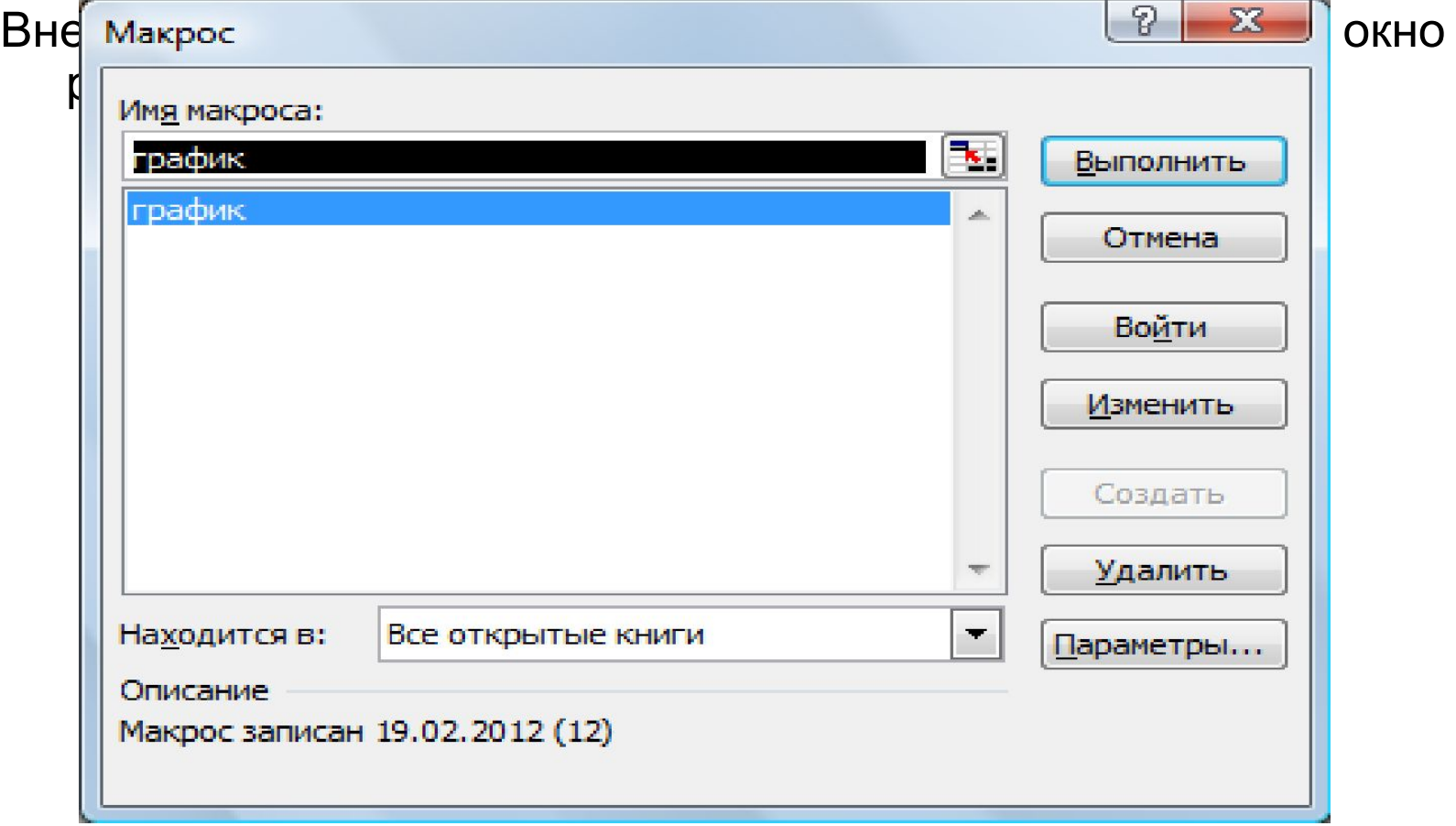

#### *Для выполнения макроса:*

Вкладка **Разработчик,** группа **Код,** кнопка **Макросы**, в диалоговом окне **Макрос** выбрать имя макроса, нажать кнопку **Выполнить**

#### Пример: создать макрос построения графиков функций  $Y_1 = |\sin x| + |\cos x|$   $M = 3\sin\sqrt{x} + 0,35x - 1,8$ на отрезке [-5; 5] с шагом h=0,5

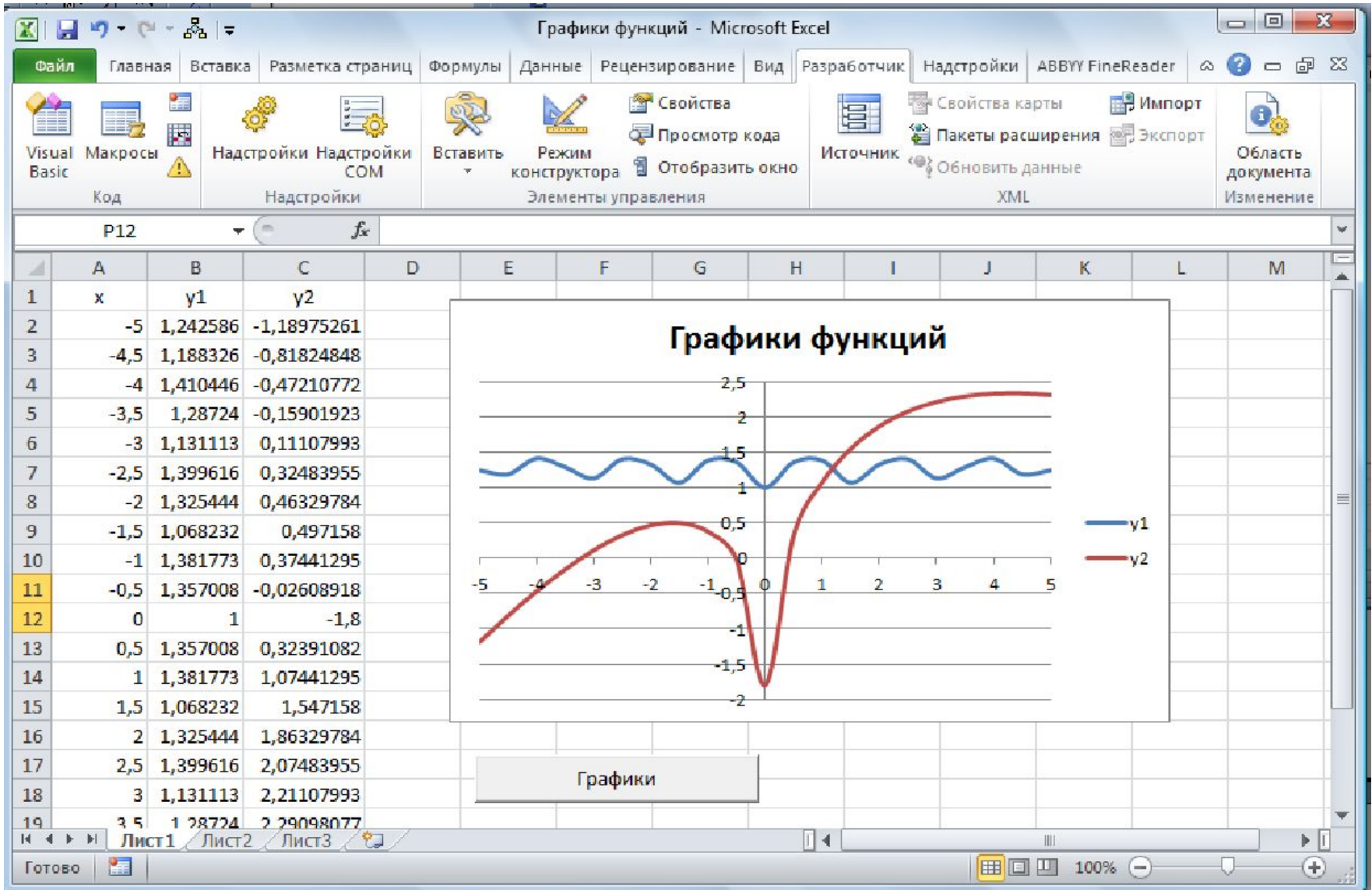

#### **Назначение макроса** *ГРАФИК* **командной кнопке**

Вкладка **Разработчик,** группа **Элементы управления,** кнопка **Вставить.** 

Элемент управления **Кнопка (CommandButton)** из группы **Элементы ActiveX** установить на рабочем листе**.** 

После появления командной кнопки на рабочем листе на вкладке **Разработчик**

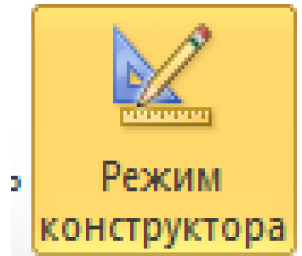

Затем щелкнуть правой кнопкой мыши по создавшейся кнопке и в открывшемся контекстном меню выбрать команду «Свойства». кнопка **Режим Конструктора** становится активной

Откроется окно «Properties», где изменить надпись на кнопке: «Графики».

Еще раз щелкнуть правой кнопкой мыши на кнопке и в открывшемся контекстном меню выбрать команду «Исходный текст».

Откроется окно кода рабочего листа, где после заголовка процедуры, ввести инструкцию: Call график.

Private Sub CommandButton1 Click() Call график End Sub

Чтобы запустить макрос достаточно будет нажать кнопку «Графики».

#### **Редактор VBA**

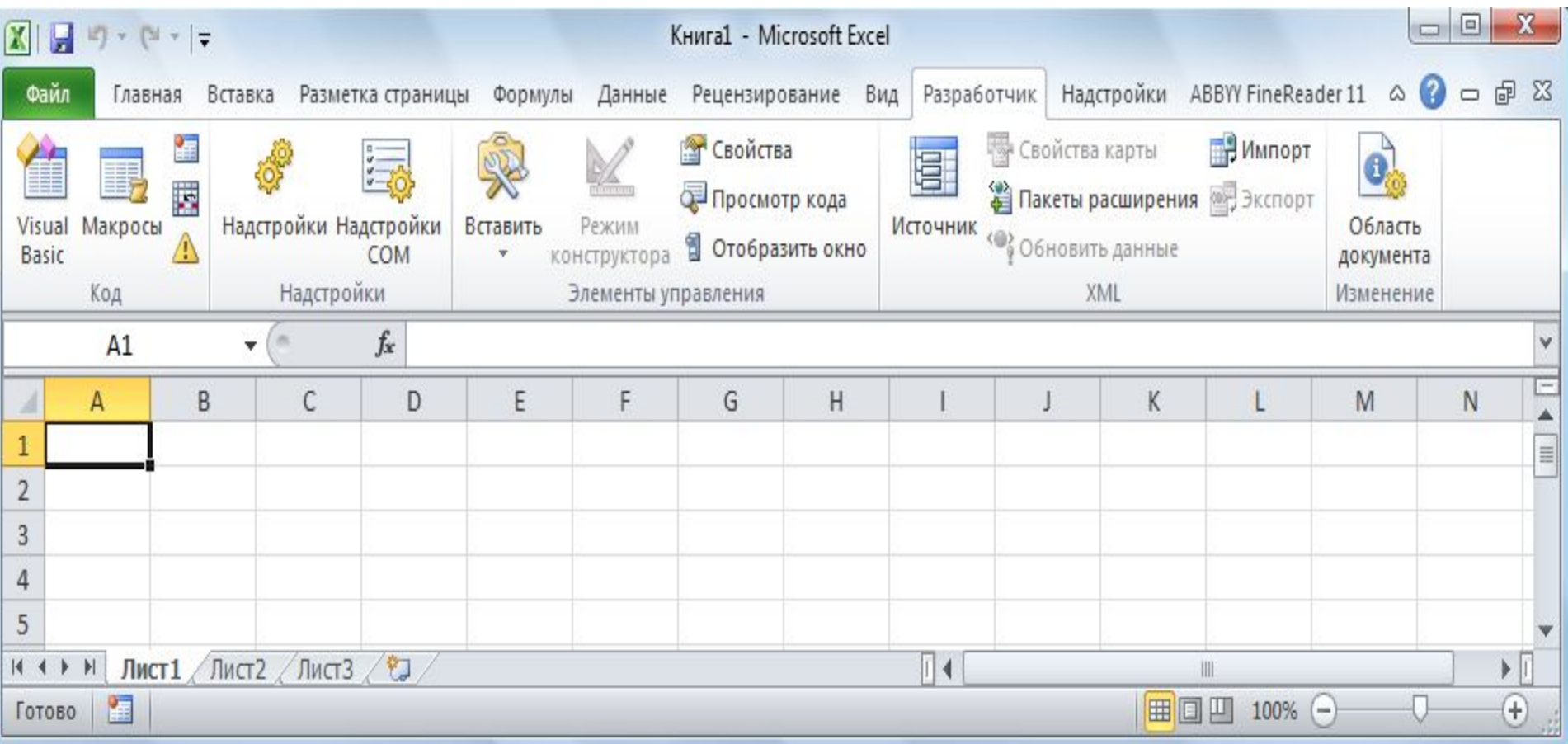

Вкладка **Разработчик**

#### **Редактор VBA**

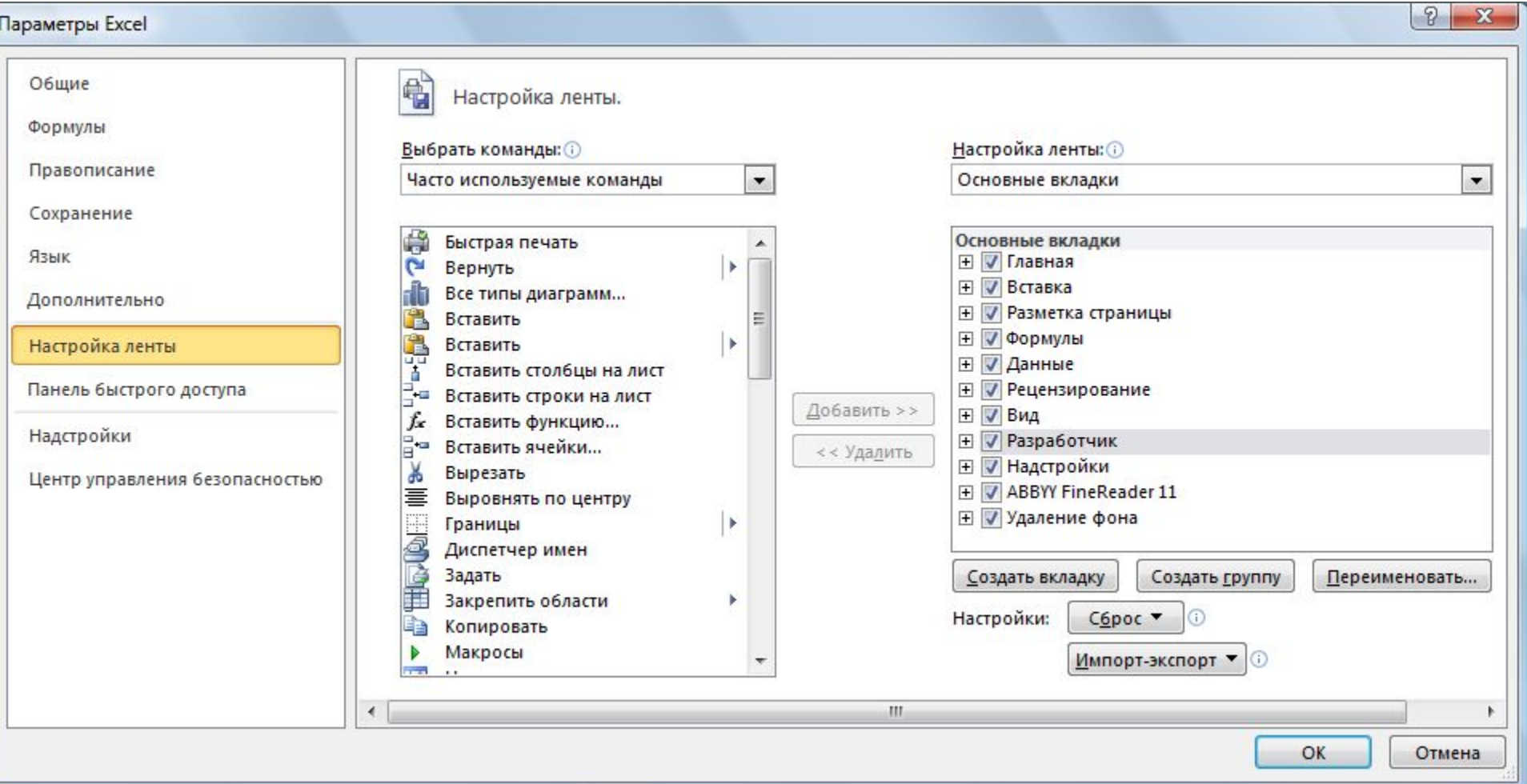

Окно Параметры EXCEL

#### **Редактор VBA**

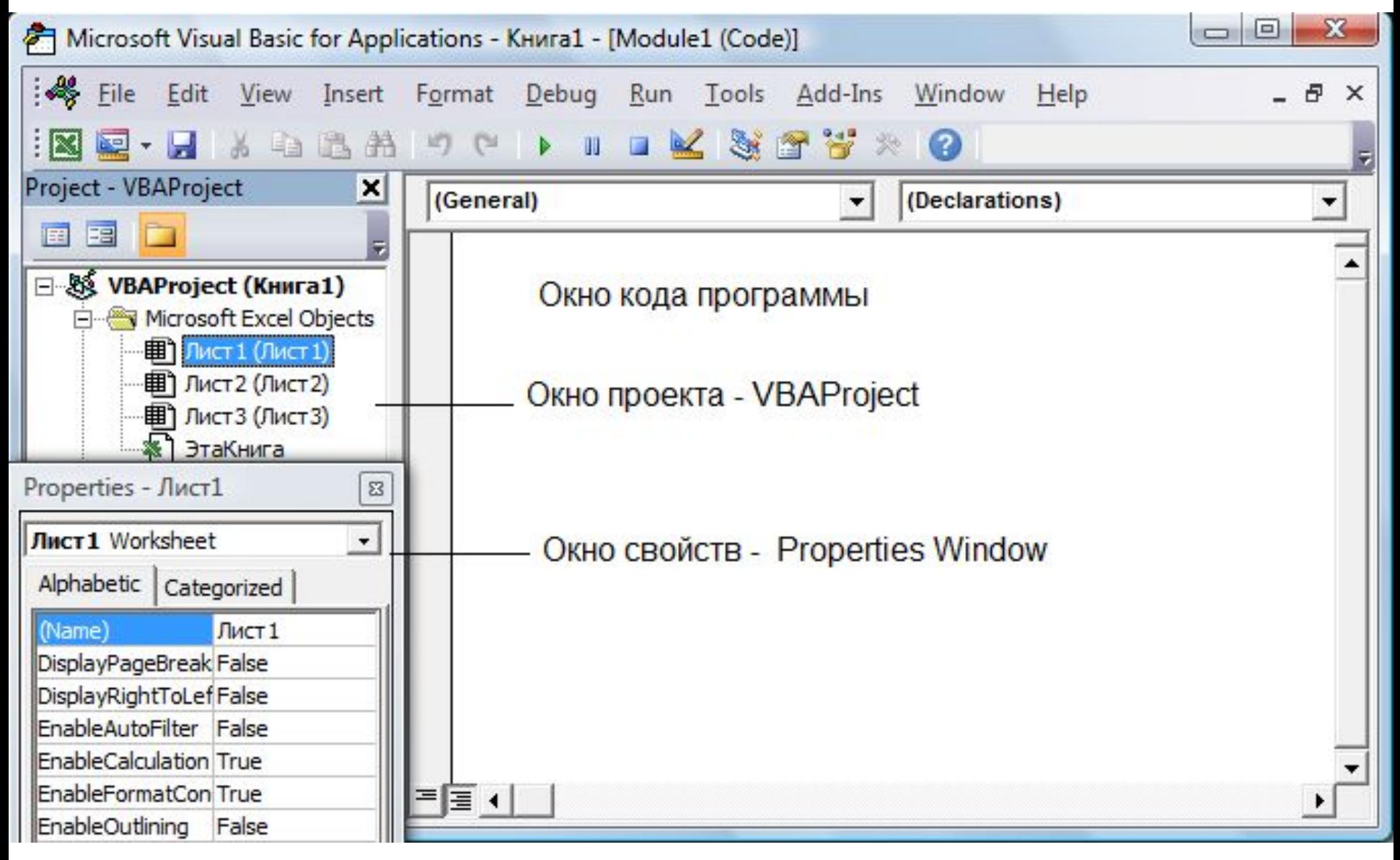

Окно редактора **VBA**

#### **Работа в редакторе VBA**

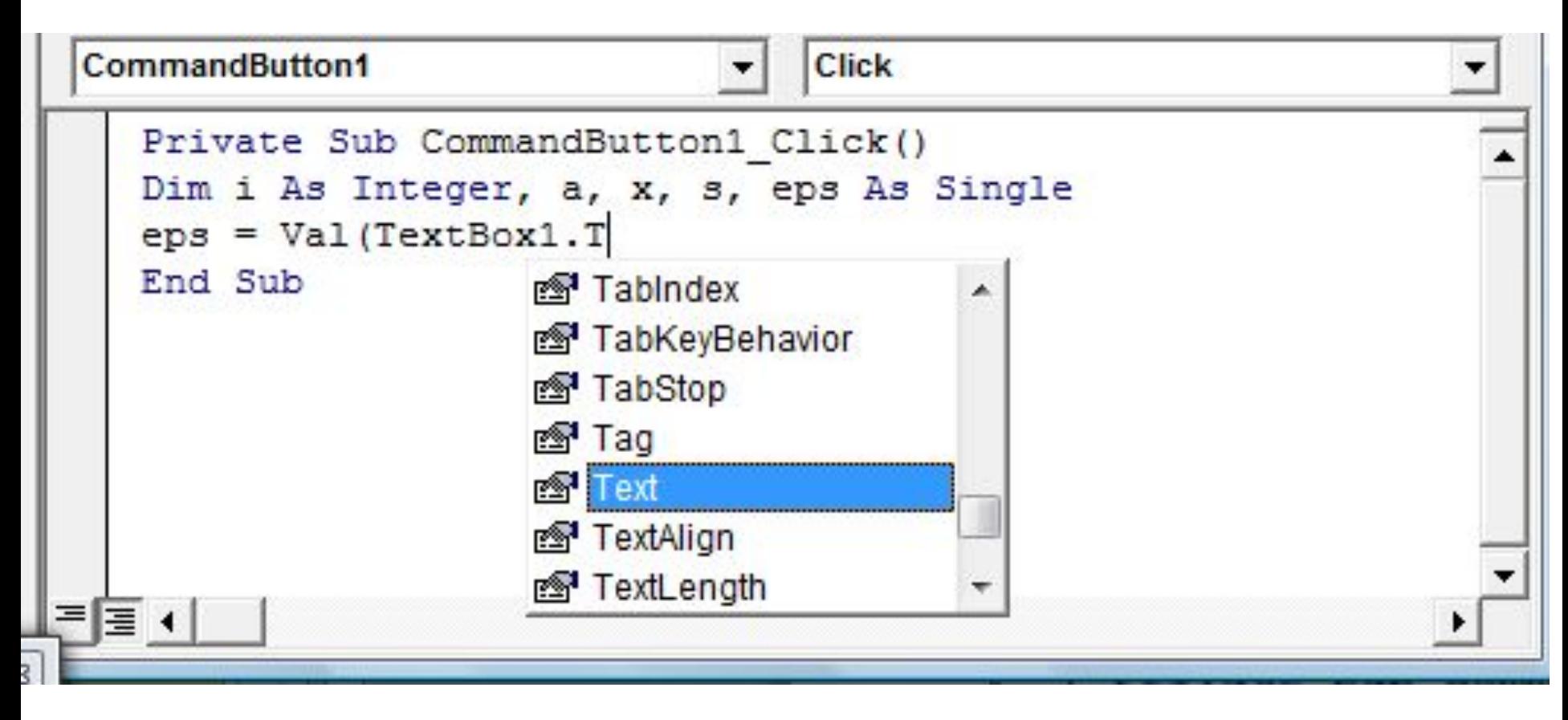

Автоматизированный ввод текста программы

#### **POPM**

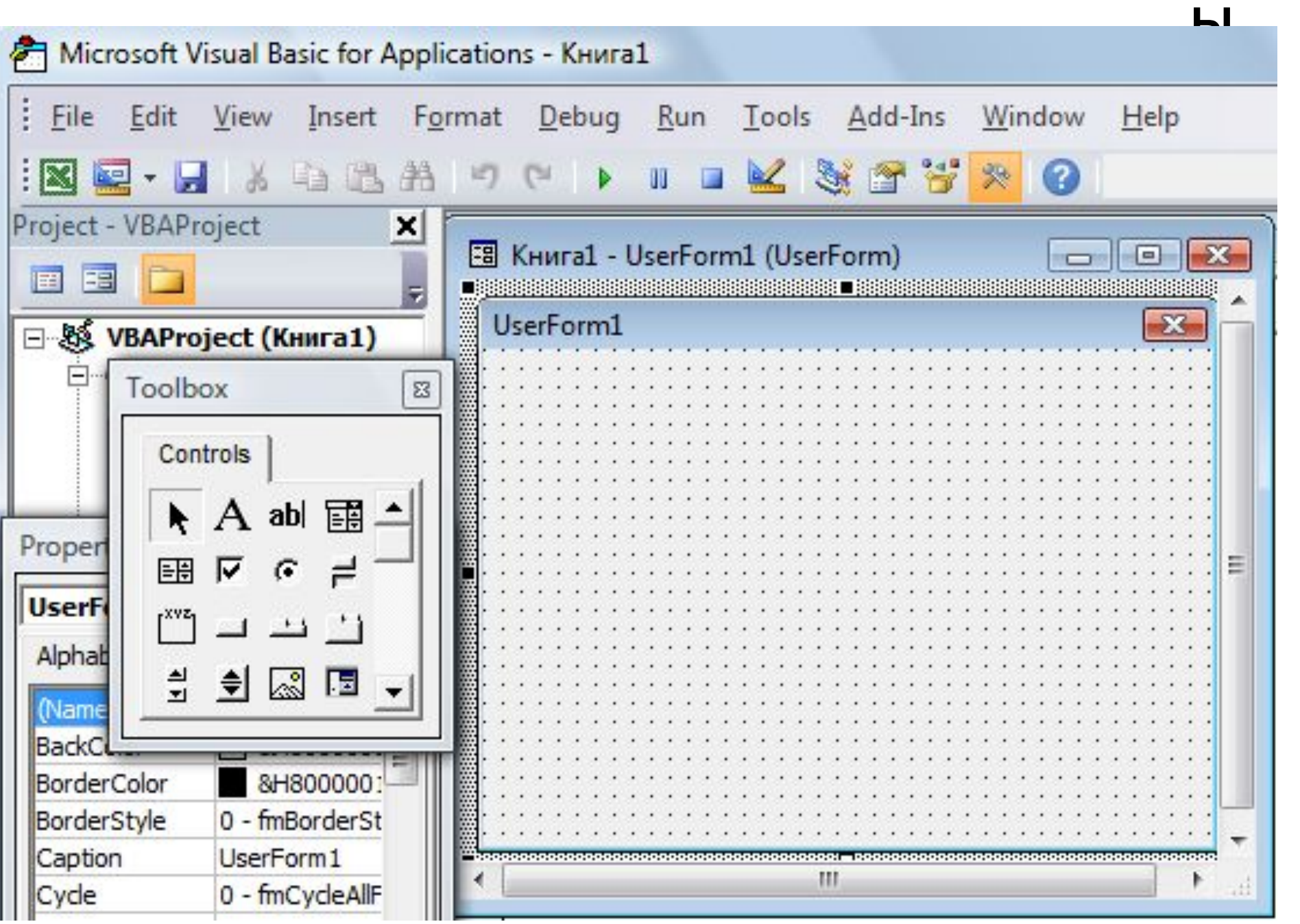

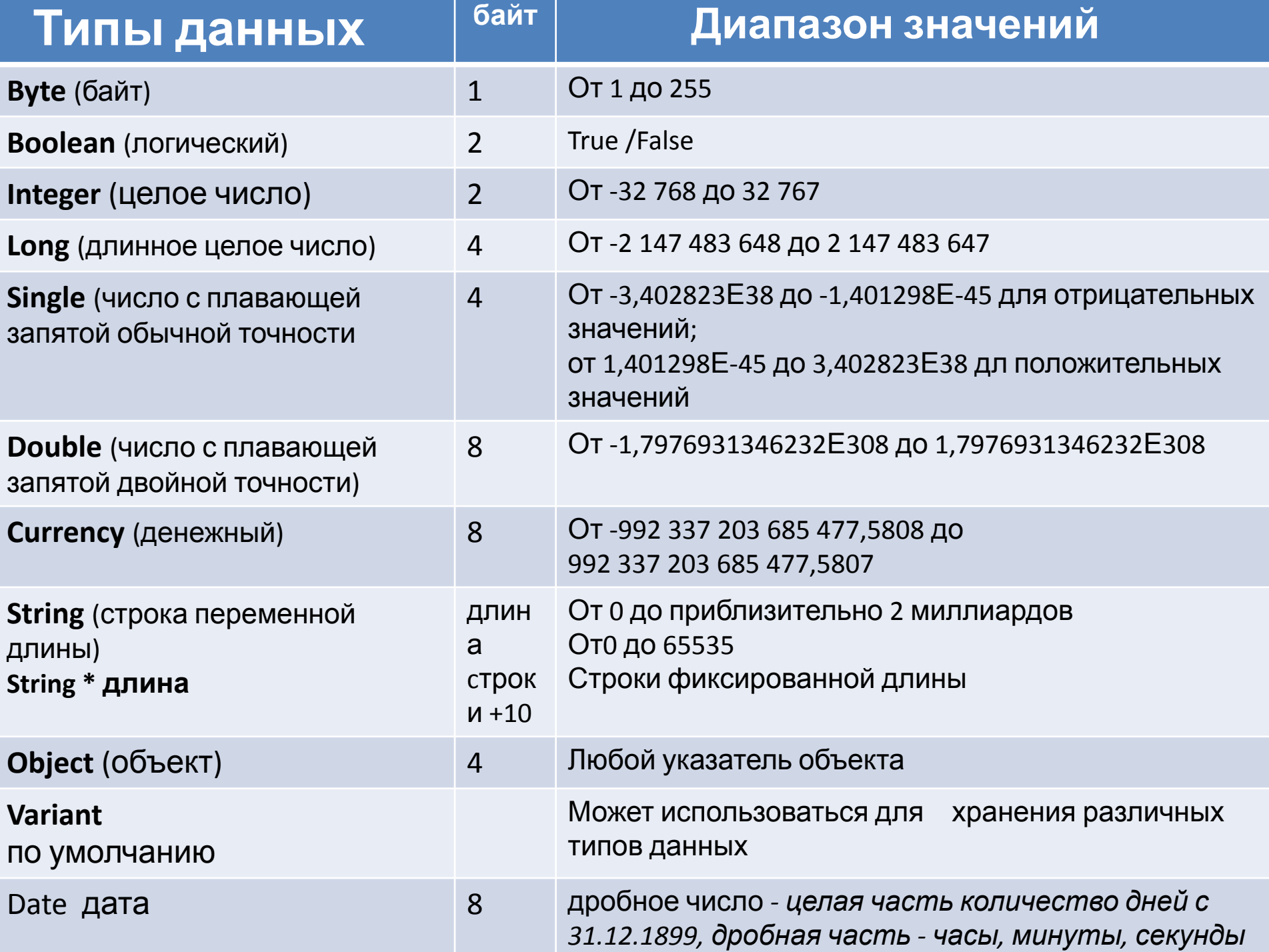

Существует функция VarType(Имя), которая возвращает число, соответствующее типу переменной.

Типы данных

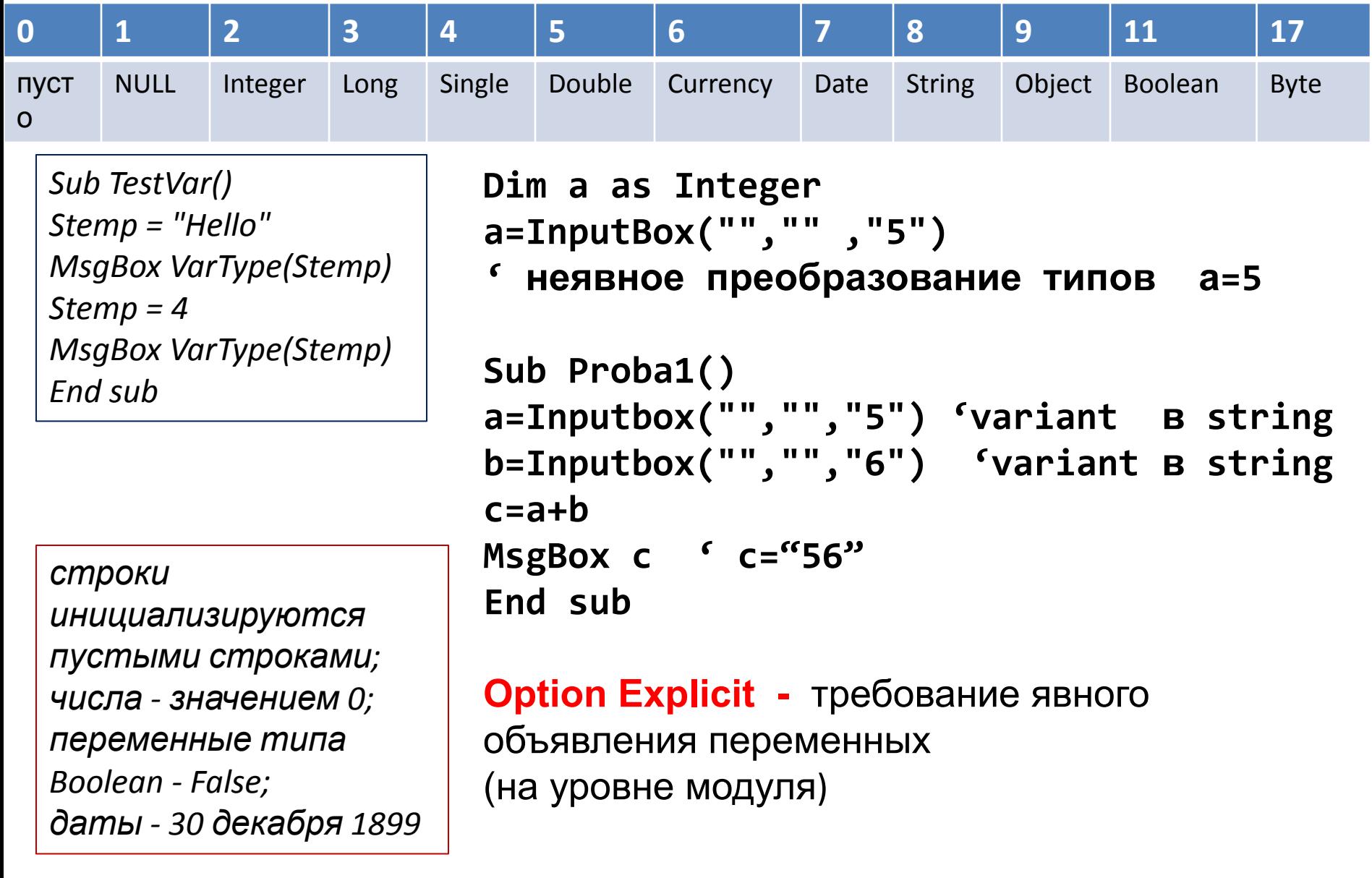

#### **Описание переменных: [Public |Private| Dim|Static ] ИмяПеременной As Тип**

- 1. Длина <=255 символов.
- 2. Имя **не может содержать** точек, пробелов и следующих символов**:**
- **%, !, &, #, @, \$.**
- 3. Имя может содержать любую комбинацию букв, цифр, и символов, **начинающуюся с буквы**.
- 4. **Имена должны быть уникальны** в области, в которой они определены.
- 5. Не следует использовать имена, совпадающие с ключевыми словами VBA и именами встроенных процедур и функций.
- **Константы**
- Область действия переменных **[Public |Private] Const ИмяКонстанты [As тип] = Выражение**
- Переменные, описанные с помощью ключевого слова **Dim** на уровне модуля, доступны для всех процедур в данном модуле. Переменные, описанные на уровне процедуры, доступны только в данной процедуре. [**Public |Private**] используется на уровне модуля для описания констант
- ( доступных всем модулям | только внутри модуля) **.**

#### **ОПЕРАЦИИ**

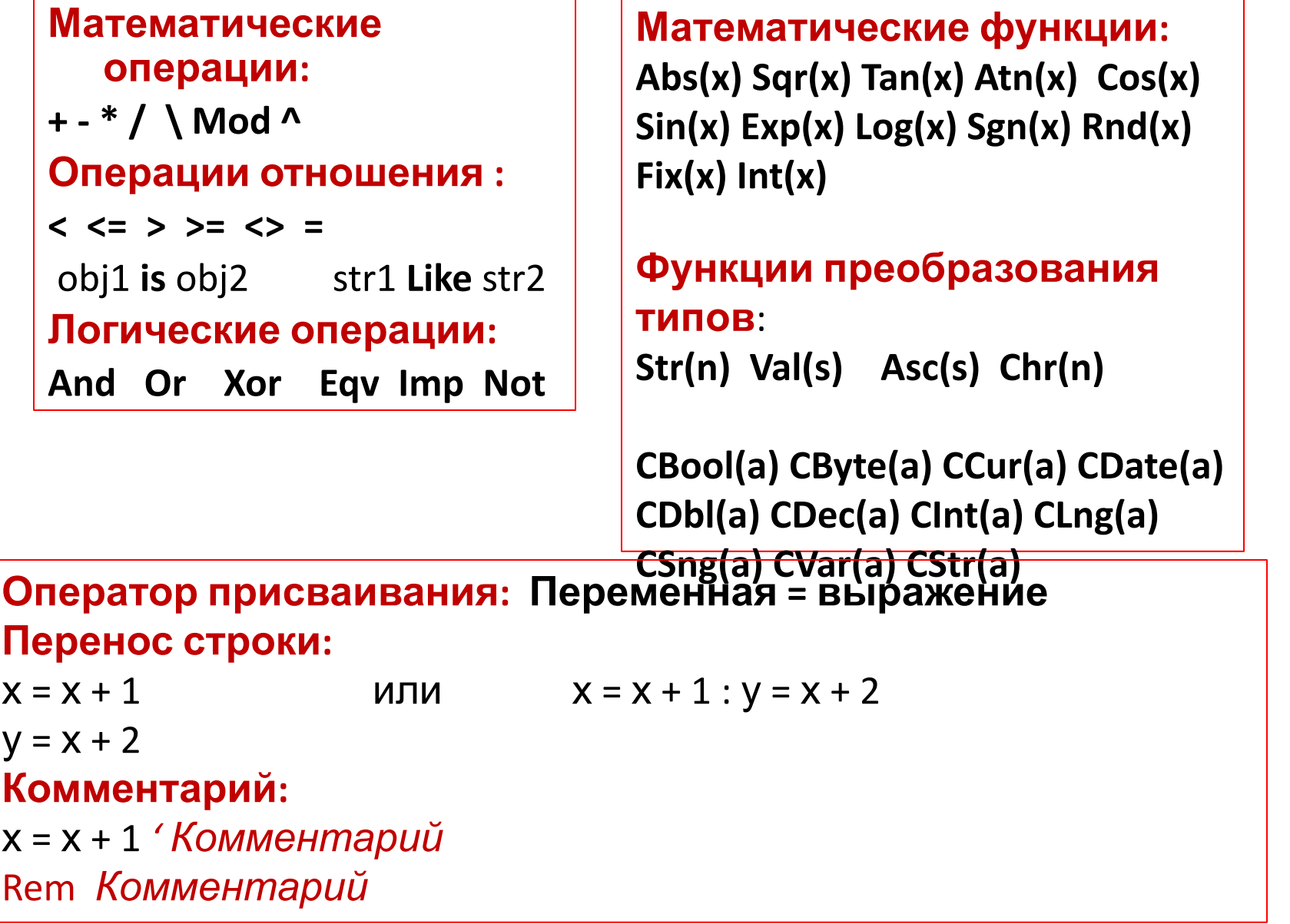

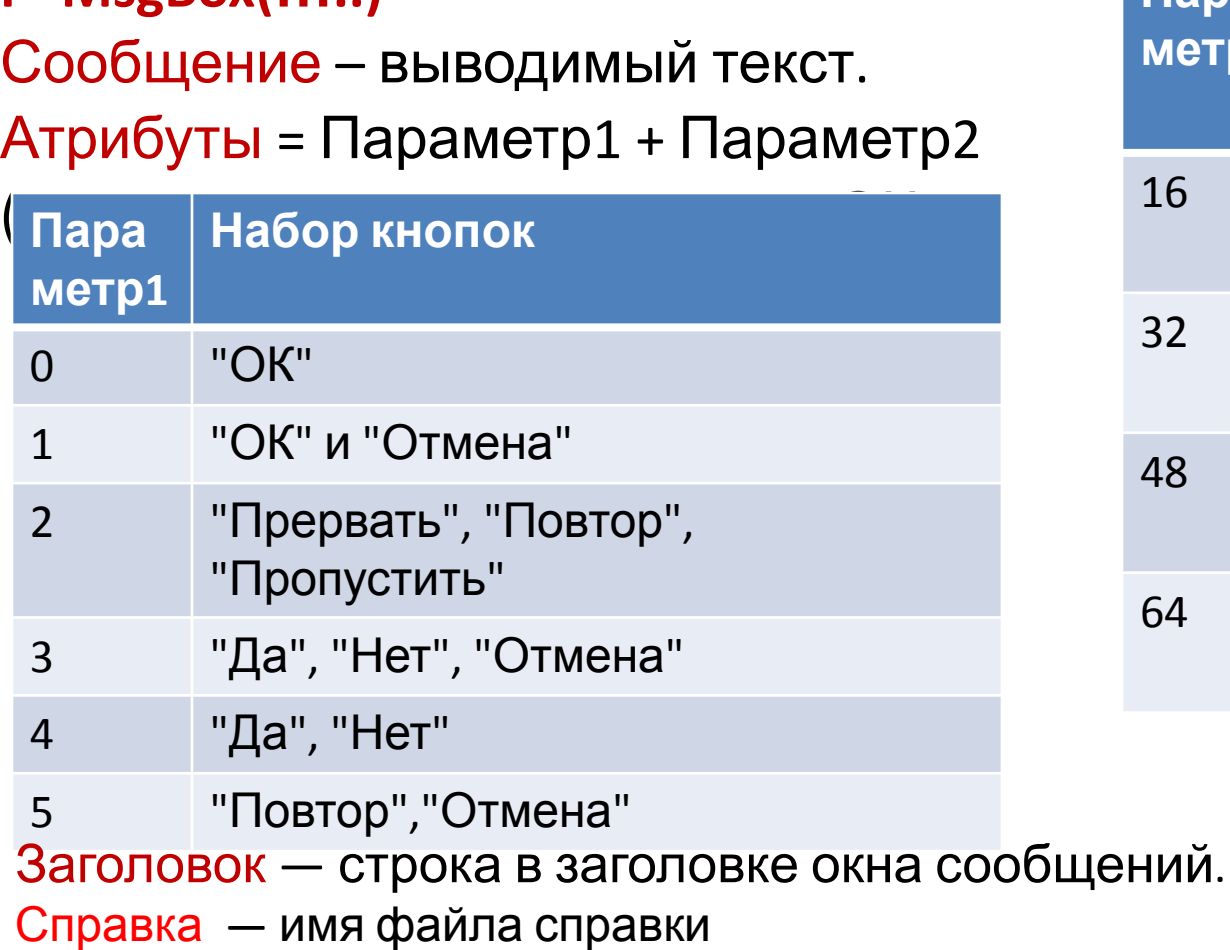

**MsgBox (Сообщение,Атрибуты,Заголовок, справка)** 

**P=MsgBox(…..)**

Атрибуты = Параметр1 + Параметр2

#### **Окно сообщения** ( используется для вывода, диалога)

#### **Встроенные диалоговые окна**

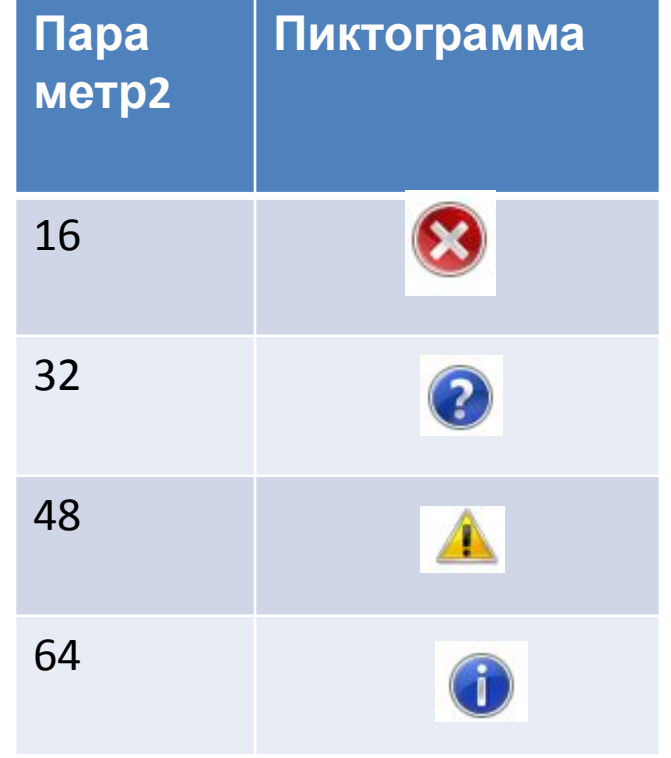

**InputBox**(Message, Title , Default, X. Y. Info) Message – Сообщение-подсказка в диалоговом окне Title–надпись в строке заголовка окна Default- значение по умолчанию в поле ввода X,Y – координаты левого верхнего угла

#### P=InputBox(……)

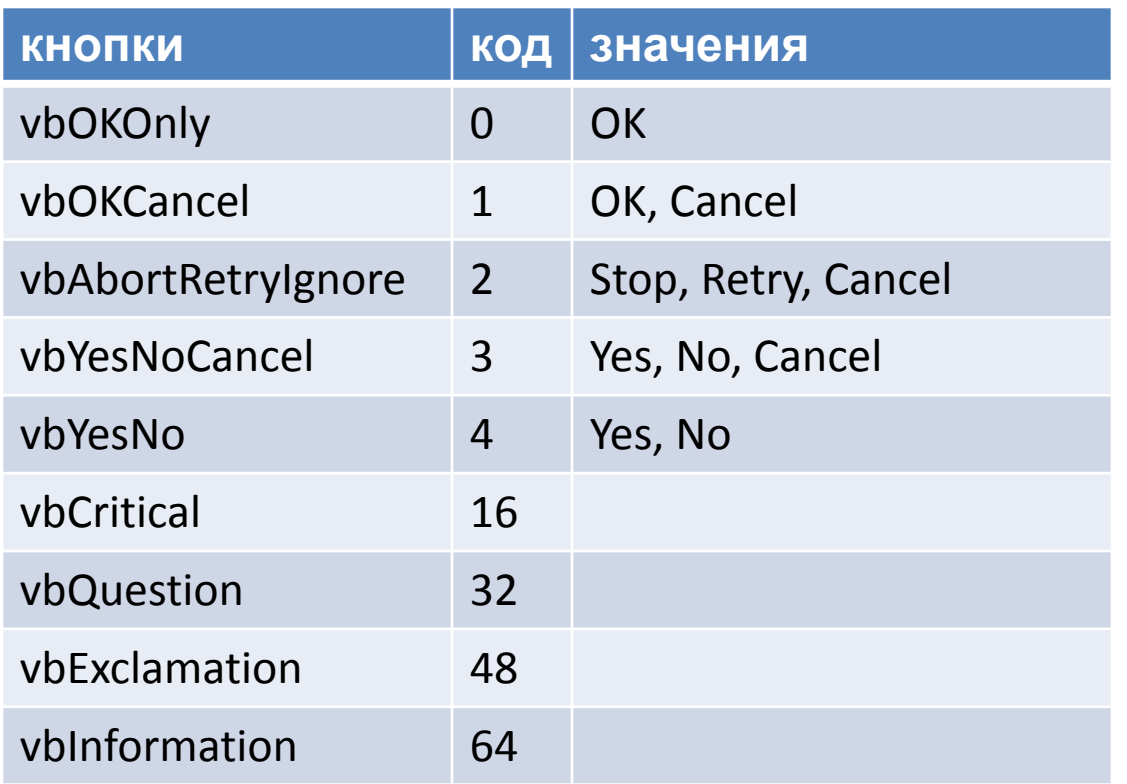

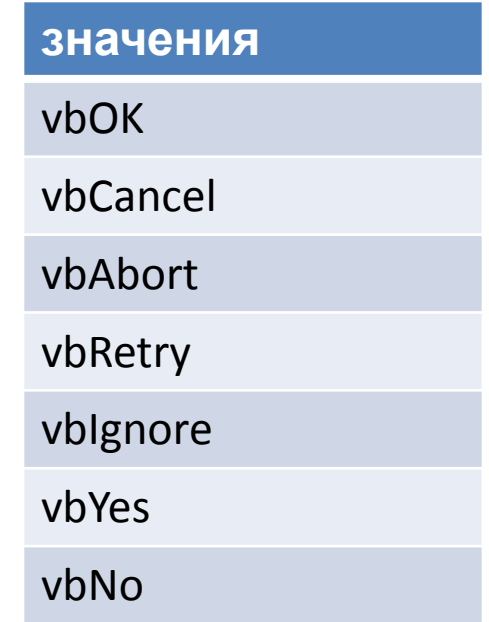

**Окно ввода**

```
MsgBox "Привет!", vbYesNoCancel + vbInformation , "Мое
  первое окно" 
MsgBox "Первая программа", , "Окно сообщения"
Private Sub Example() 
Dim s As String 
s = InputBox("Ваше любимое занятие? ", "Любимое
занятие") 
MsgBox "Мое любимое занятие - " & s, 1, "Ответ" 
End Sub x
Любимое занятие
 Ваше любимое занятие?
                                          OK
                                        Cancel
                                                                    x
                                  Ответ
 слушать музыку
                                    Мое любимое занятие - слушать музыку
                                               ....................................
                                                             Отмена
                                                  ОК
```
#### Пример: **Сумма двух чисел**

**Sub Summa() Dim A As Integer Dim B As Integer Dim C As Integer A = Val(InputBox("A="))**  $B = Val(InputBox("B=")')$  $C = A + B$  **MsgBox C End Sub**

# **Управляющие алгоритмические конструкции**

# **Конструкции ветвления (If и Select) Циклические конструкции**

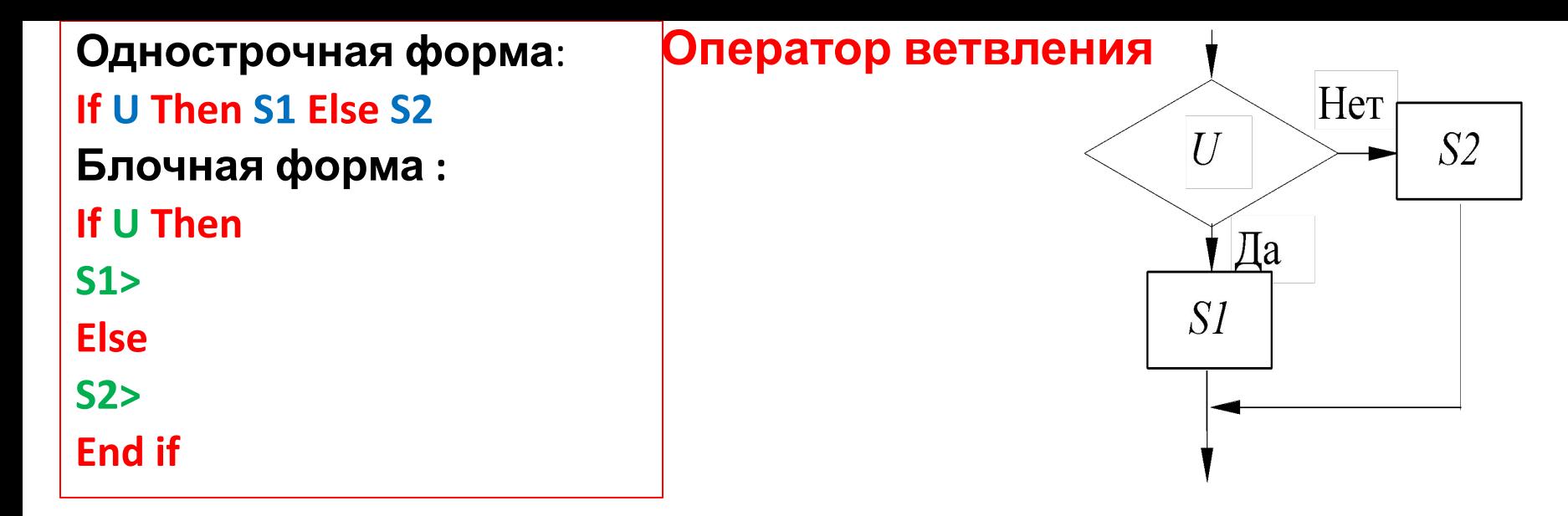

If  $A > 10$  Then  $A = A + 1$ :  $B = B + A$ :  $C = C + B$ If Alpha <= 90 Then MsgBox "Острый угол" Else MsgBox "Тупой угол" If  $x>= -5$  And  $x < 5$  Then  $K = K + 1$ :  $S = S + x$ 

Sub Simple () ' определение четности числа Dim X as integer  $X=InputBox('X='')$ If X Mod 2 = 0 then MsgBox "четное" else MsgBox "нечетное" **End sub** 

```
' Вложенные условные операторы
Sub School()
dim Age as integer
Age=InputBox("Укажите возраст")
If Age >7 Then
    If Age <=17 Then
     MsgBox "Школьник"
Else
MsgBox "Взрослый"
End If
Else
MsgBox "Дошкольник"
End If
End Sub
  Эквивалент вложенных
  операторов
  If U1 Then
  S1
  ElseIf U2 Then
  S2
  Elseif U3 Then S3
  Else
```
**S4**

**End If**

```
Sub School_1()
Dim Age as integer
Age=InputBox("Укажите возраст")
If Age <7 Then
MsgBox "Дошкольник" 
    ElseIf Age <=7 Then
     MsgBox "Школьник"
ElseIf Age <23 Then
MsgBox "Студент"
ElseIf Age <55 Then
MsgBox "Специалист"
Else
MsgBox "Пенсионер"
End If
End Sub
```
# **SELECT CASE**

Sub Scase() Dim a as Integer A=InputBox("Ваш рост в см") **Select Case A** Case Is  $<160$ MsgBox "У вас маленький рост" Case 161 to 180 MsgBox "Вы человек среднего роста" Case Is >180 MsgBox "Вы высокий человек" **End Select End Sub** 

Case 4 to 6

Case 1

Case 2,3

**Select Case(Grade)** 

Case  $Is > 8$ 

 $\begin{array}{cccccccccccccc} \bullet & \bullet & \bullet & \bullet & \bullet \end{array}$ 

**Case Else** 

 $\bullet\bullet\bullet$ 

**End Select** 

# **Циклы**

- С предусловием;
- С постусловием

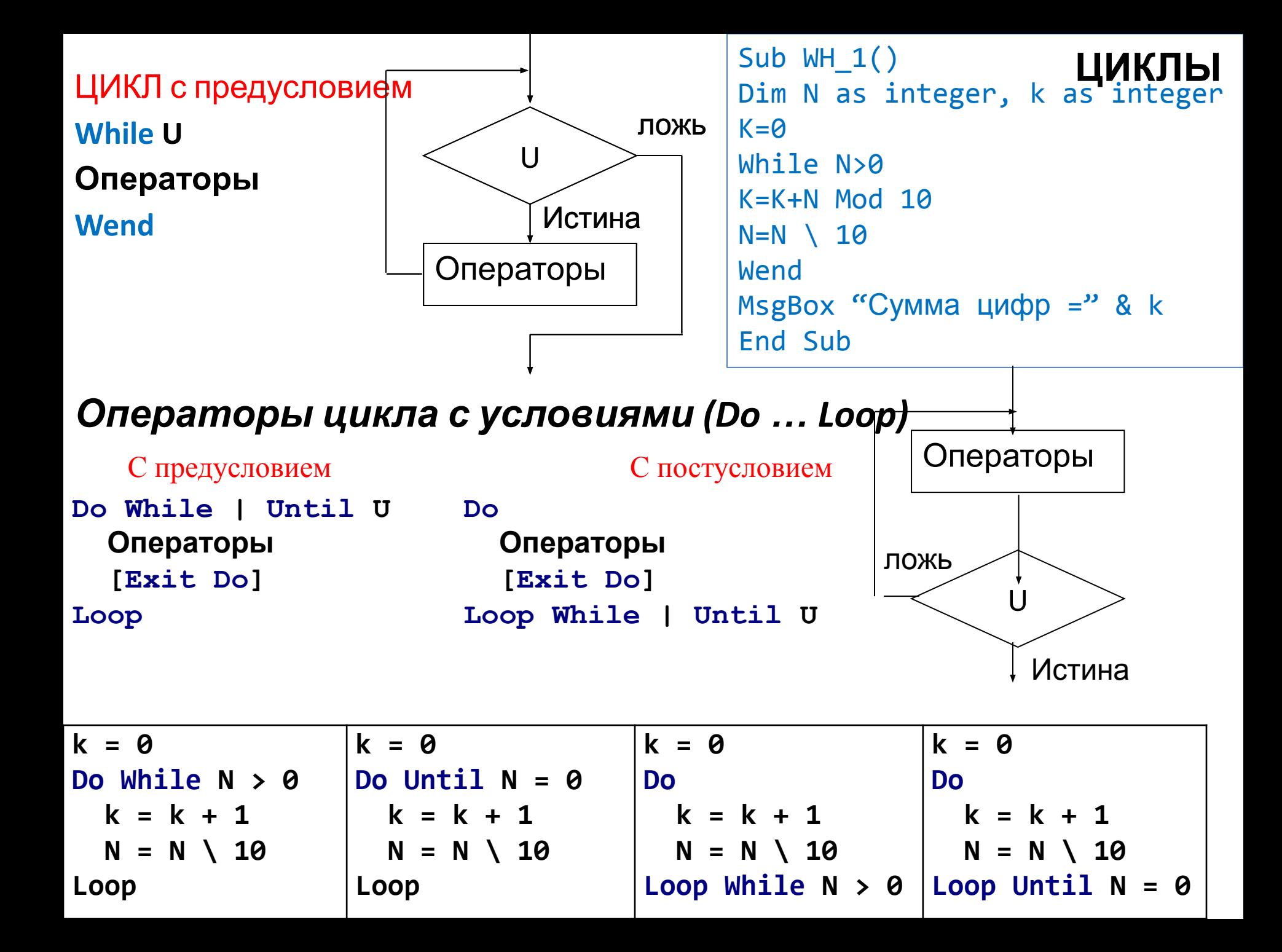

# Вычисление НОД

НОД = наибольший общий делитель двух натуральных чисел - это наибольшее число, на которое оба исходных числа делятся без остатка.

Перебор:

 $k = a$  '  $MIN k = b$ ; while ( a Mod k  $\langle$  > 0 Or b Mod k  $\langle$  > 0 )  $k = k-1$ Wend MsgBox "НОД=" & k

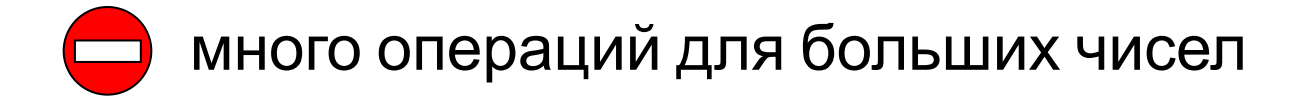

# Алгоритм Евклида

$$
HOД (a, b) = HOД (a - b, b) \\
 = HOД (a, b - a)
$$

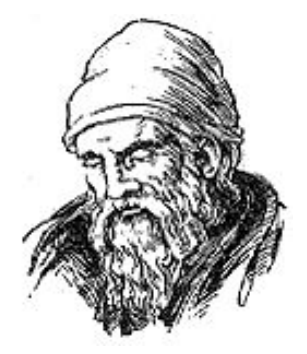

Заменяем большее из двух чисел разностью большего и меньшего до тех пор, пока они не станут равны. Это и есть НОД.

Евклид (365-300 до. н. э.)

Пример:

$$
HOД (14, 21) = HOД (14, 21-14) = HOД (14, 7)
$$

 $=$  НОД (7, 7)  $=$  7

НОД (1998, 2) = НОД (1996, 2) = ... = 2 много шагов при большой разнице чисел:

### Модифицированный алгоритм Евклида

$$
HOJ(a, b) = HOJ(a \text{Mod } b, b)
$$

$$
= HOJ(a, b \text{Mod } a)
$$

Заменяем большее из двух чисел остатком от деления большего на меньшее до тех пор, пока меньшее не станет равно нулю. Тогда большее — это НОД.

Пример:

НОД (14, 21) = НОД (14, 7) = НОД (0, 7) = 7

Еще один вариант:

НОД(2·a,2·b)= 2·НОД(a,b) НОД $(2-a, b)$  = НОД $(a, b)$  // при нечетном b

```
Sub NOD1 ()
Dim a as integer
Dim b as integer
 while (a \Leftrightarrow b)if (a > b) Then
   a = a - belse
   b = b - aEnd if
wend
MsgBox "Nod=" \& a
End Sub
```

```
Sub NOD2 ()
Dim a as integer
Dim b as integer
  while (a*b \Leftrightarrow 0)if (a > b) Then
    a = a Mod b
    else
      b = b Mod a
  MsqBox "Nod=" \& (a + b)
End Sub
```
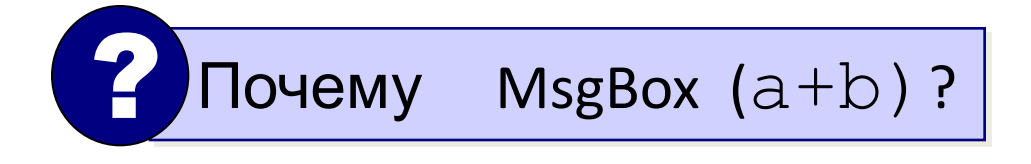

### **ЧИСЛОВЫЕ ПОСЛЕДОВАТЕЛЬНОСТИ**

#### **Последовательность — это набор элементов, расположенных в определенном порядке.**

Все элементы последовательности имеют номера, обычно начиная с 1. Для того, чтобы задать последовательность, используют два следующих способа.

1. *Рекуррентную формулу, которая позволяет вычислить элемент с номером n, зная один и*ли несколько предыдущих, Например2 последовательность

1, 3, 5, 7, ... можно задать рекуррентиой формулой

2. **Формулу для n***-ого члена последовательности. Для той же последовательности легко пол*учить *. Правая часть этой формулы зависит только от номера элемента n.* Для хорошо известной **арифметической прогрессии формула n-ого члена имеет вид**

*Для геометрической прогрессии, соответ*ственно,

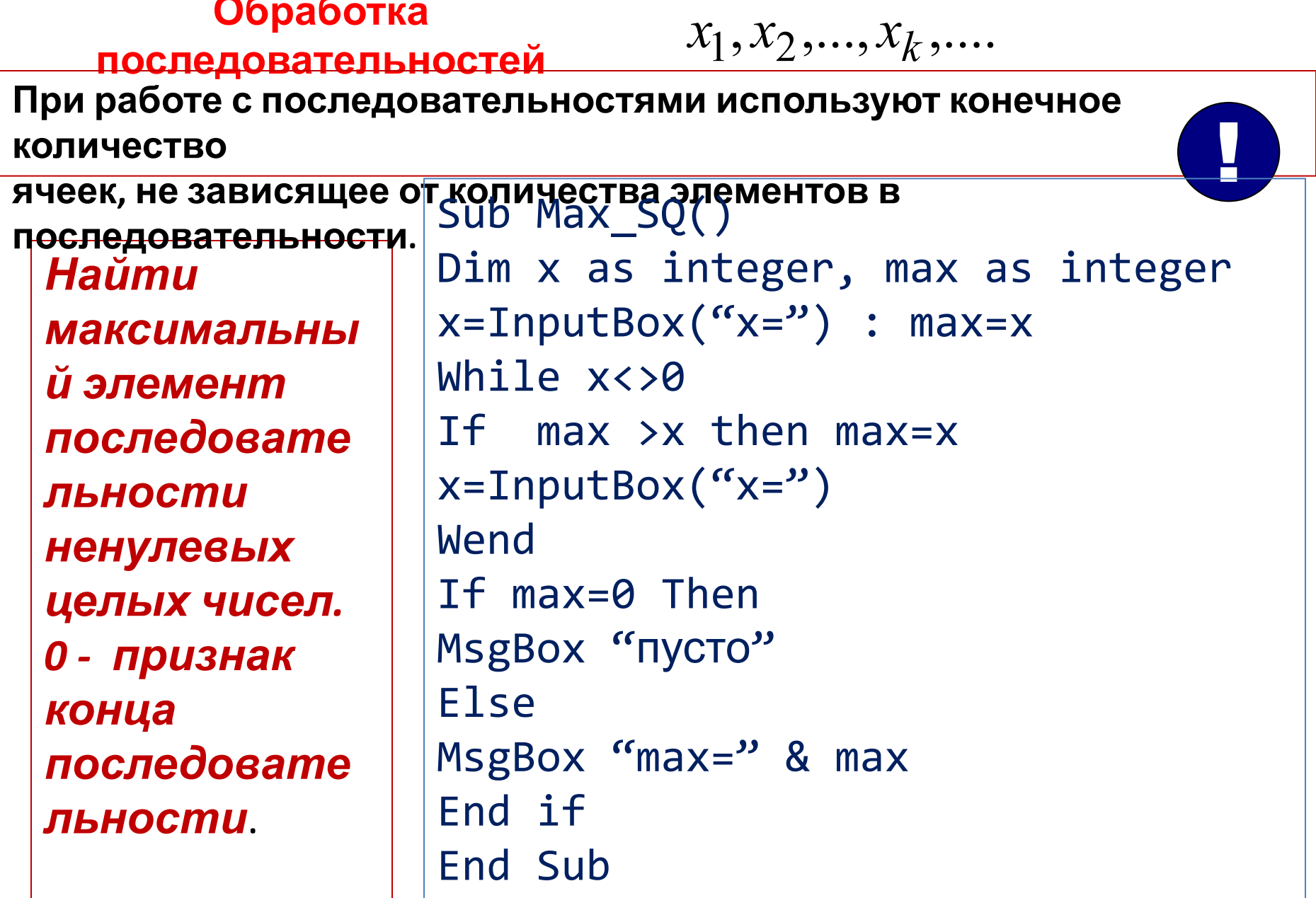

#### *Рекуррентные последовательности*

В 1202 г. итальянский математик Леонардо Пизанский, известный под именем Фибоначчи, предложил такую задачу:

**Задача Фибоначчи. Пара кроликов каждый месяц дает приплод – самца и самку, которые через 2 месяца снова дают такой же приплод. Сколько пар кроликов будет через год, если сейчас мы имеем 1 пару молодых кроликов?**

Количество кроликов меняется с каждым месяцем в соответствии с последовательностью **1, 1, 2, 3, 5, 8, 13, 21, 34, ...,** которую называют **последовательностью Фибоначчи. Она задается не общей формулой n-ого** члена, а **рекуррентной формулой, в которой n-ый член выражается через предыдущие. При** этом надо …

определить начальные элементы:

$$
f_1 = 1, f_2 = 1,
$$

$$
f_n = f_{n-1} + f_{n-2}, \quad n > 2
$$

n=InputBox("n=") f1=1: f2=1: k=2 While k<n f1=f1+f2 : f2=f1-f2:  $k=k+1$ Wend MsgBox f1 End Sub

Получить все числа Фибоначчи, не превышающие данного N.

```
Sub Fibb()
Dim N as integer
Dim f1 as integer, f2 as integer
f1=1 : f2=1While f1 \leq NMsgBox f1
    f1=f1 + f2f2 = f1 - f2Wend
End Sub
```
#### Самостоятельно:

- 1. Найти наименьший элемент Фибоначчи, больший данного натурального N.
- 2. Найти сумму четных элементов Фибоначчи, не превышающих данного N.

Найти сумму элементов последовательности целых чисел, номера которых являются элементами Фибоначчи.

```
д<sup>и гризна конца последовательности.</sup>
Dim x as integer, S as integer
Dim n as integer
Dim f1 as integer, f2 as integer
x=InputBox("x="): S=0: f2=1 : f1=1: n=1
While x<>0
If n=f1 then S=S+ x: f1=f1+f2: f2=f1-f2x=InputBox("x="): n=n+1
Wend
MsgBox S = \frac{1}{2} & S
End Sub
  2 5 -6 8 45 -89 7 98 90 -4 9 56 5 ...
X:n: 1 2 3 4 5 6 7 8 9 10 11 12 13...
     1 2 3 - 5 - - 8 - - - - 13 ...
f:
  f2 f1f2 f1f2 f1f2 - f1f2 - - f1
```